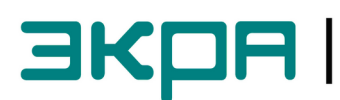

ВКОП | <sup>общество с ограниченной ответственностью</sup>

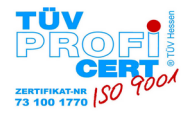

# Отдел наладки и сервиса

Тел.: 8 (8352) 220-113 Факс: 8 (8352) 220-110 E-mail: support@ekra.ru

# Руководство по организации АРМ инженера

В руководстве представлены рекомендации по организации сети, настройке терминалов типа БЭ2704 и БЭ2502А, преобразователя MOXA серии NPort 5000 и пакета программ Foundation (ПО EKRASMS).

Перед началом работ необходимо:

- **ознакомится с данным руководством** и **перечнем аппаратных средств** необходимых для ÷. организации сети;
	- **установить пакет программ Foundation (ПО EKRASMS), процессор баз данных BDE** и **базу ключей Keys** (сайт: **http://dev.ekra.ru**, раздел «Программы для ПК»);
- **установить программное обеспечение NPort Administrator** на соответствующий тип преобразователя (сайт: **http://moxa.ru**).

### **План руководства:**

- 1. Об организации сети…
- 2. Настройка параметров связи терминала
- 3. Настройка параметров преобразователя MOXA NPort
- 4. Настройка АРМ инженера

#### **Перечень аппаратных средств для замены программного обеспечения:**

- 1. Терминалы типа БЭ2704 / БЭ2502А, объединенные в сеть с помощью преобразователей сигналов TTL-RS485 типа Д2700 (или Д2150);
- 2. Преобразователь сигналов RS485-to-Ethernet MOXA серии NPort 5000;
- 3. Компьютер/ноутбук (с сетевой картой, установленным ПО Foundation и NPort Administrator).

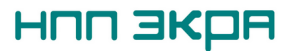

# **1. Об организации сети…**

Для организации сети необходимо подключить к терминалам типа БЭ2704, 2502А преобразователи TTL-RS485 типа Д2700 (или Д2150).

# **ВНИМАНИЕ!**

# **Подключение и отключение блока Д2700 (или Д2150) к портам TTL1, TTL2 должно производиться только при отключенном питании терминала.**

Далее необходимо последовательно соединить терминалы и подключить к преобразователю MOXA NPort. Дополнительную информацию можно найти на сайте www.dev.ekra.ru, раздел "Документация", файл "Организация локальной информационной сети. Руководство по эксплуатации".

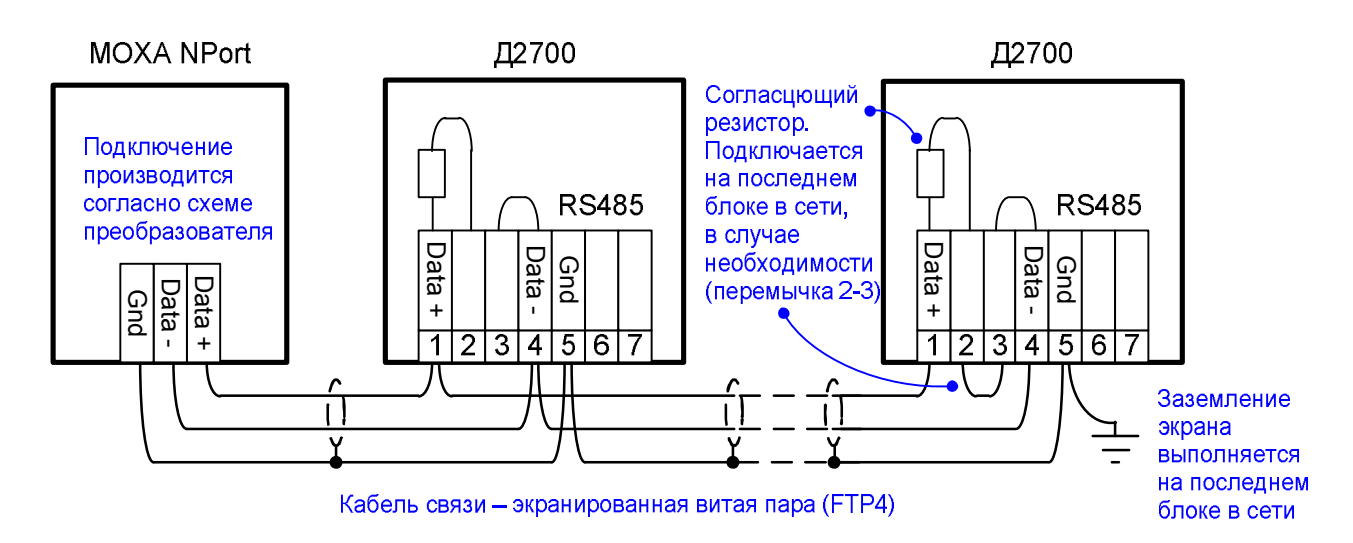

Следует учитывать, что если сеть создается для организации АРМ инженера, то допускается объединение до **15-20** терминалов в одну подсеть; если для организации АСУ ТП рекомендуется объединять в одну подсеть не более **5-7** терминалов.

Для подключения преобразователю MOXA NPort к ПК необходимо использовать **"перекрестный"** вариант обжима сетевого кабеля. В случае подключения к свитчу - использовать **"прямой"**.

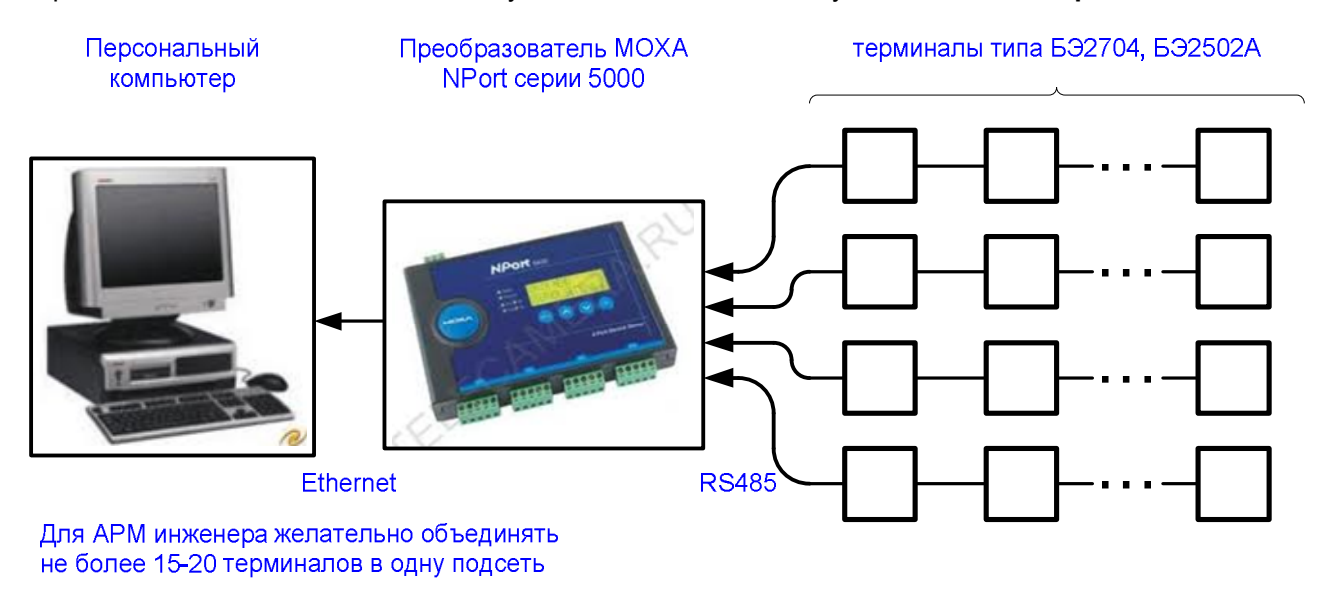

Для АСУ ТП не более 5-7 терминалов

# **2. Настройка параметров связи терминала**

Настройка параметров порта последовательного канала связи терминала (TTL1, TTL2 или TTL3) выполняется с лицевой панели терминала. Для этого необходимо зайти в подменю:

для БЭ2704\_100 (порт RS232), БЭ2502А: **МЕНЮ | Служ.параметры / Настр.посл.кан. /...**

для БЭ2704\_200 (порт USB): **МЕНЮ | Настройка связи / Настр.посл.кан. /...**

и установить значения следующих параметров для выбранного порта связи:

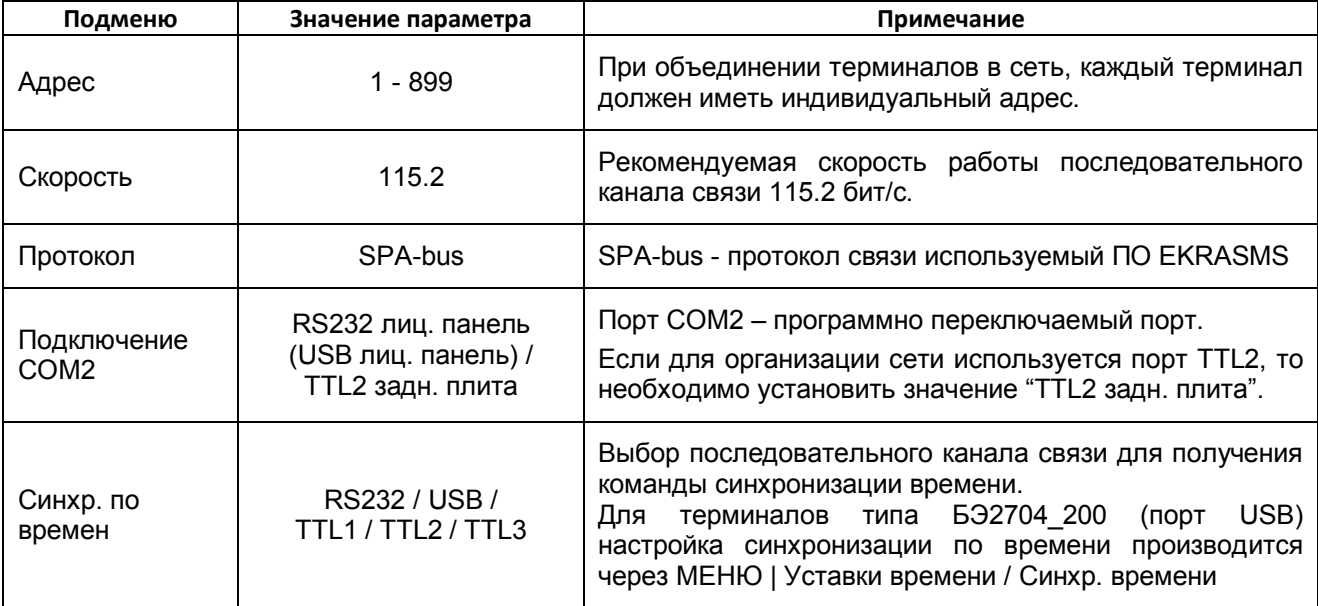

# **3. Настройка параметров преобразователя MOXA NPort**

Для настройки преобразователя MOXA NPort необходимо запустить на компьютере программу «NPort Administrator» (меню Пуск \ Программы \ NPort Administration Suite \ NPort Administrator).

Производим поиск подключенного преобразователя нажатием кнопки меню "Search IP". В диалоговом окне вводим IP адрес преобразователя, при этом должно обнаружиться настраиваемое устройство.

Выбираем настраиваемое устройство и открываем окно настройки кнопкой "Configure".

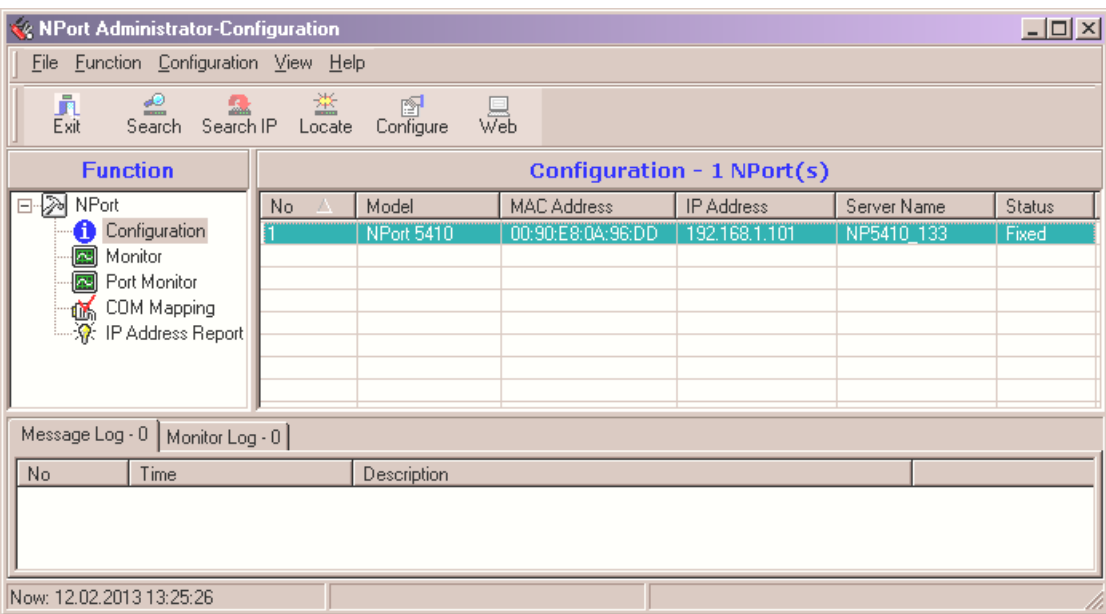

В появившемся окне "Configuration" на вкладке "Network" устанавливаем требуемые параметры сети. Для возможности изменения параметров необходимо установить признак "Modify".

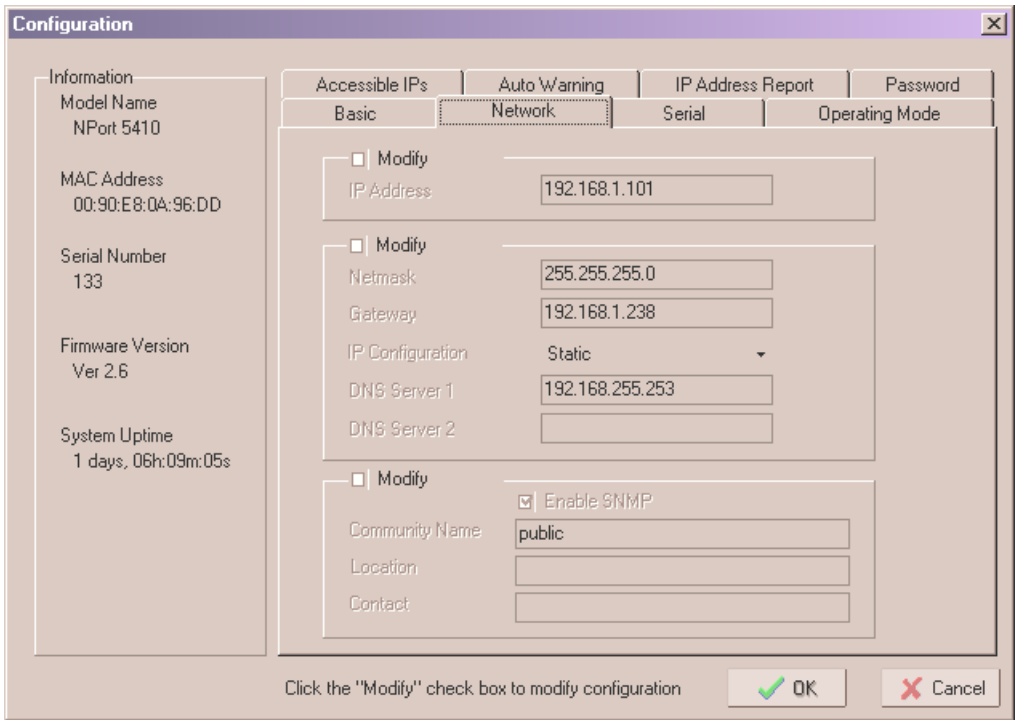

# **ВНИМАНИЕ!**

**Для исключения конфликтов, значения сетевых настроек следует узнать у администратора сети. При подключении преобразователя MOXA напрямую к ПК можно оставить значения по умолчанию.**

Далее переходим на вкладку "Serial", где для каждого порта преобразователя устанавливаем последовательные параметры связи для работы с ПО EKRASMS. Для этого отмечаем пункт "Modify", выделяем строку порта и нажимаем кнопку "Settings".

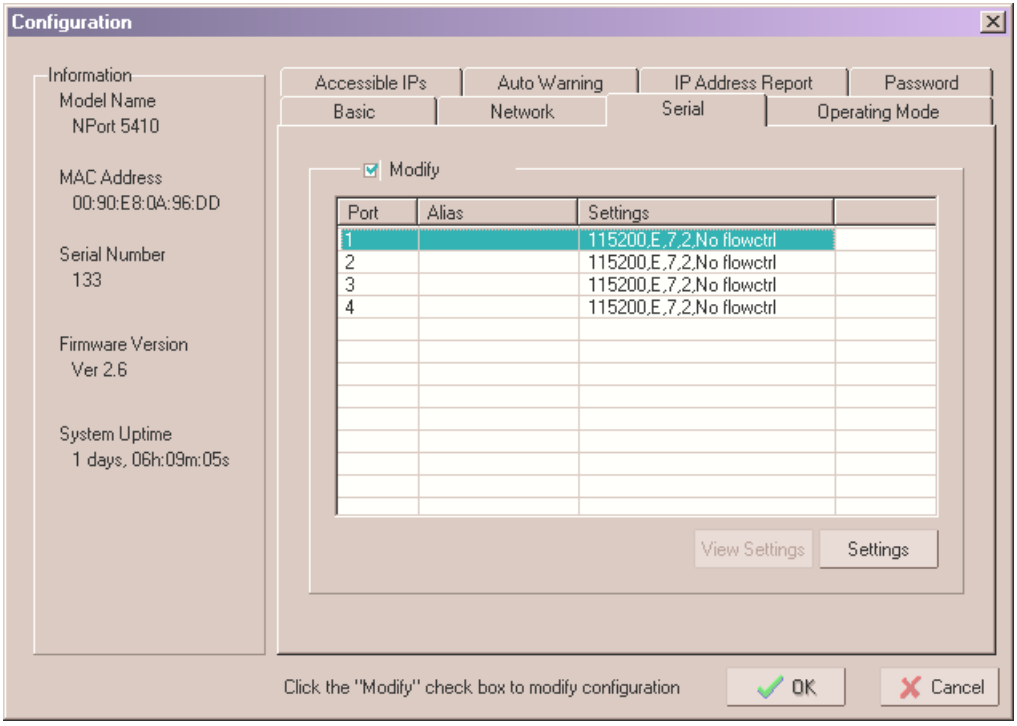

Редакция от 20.02.2013 | ЭКОР

**Параметры портов для связи с**  Se **терминалом типа БЭ2704, БЭ2502А № Параметр Значение** 1 | Baud Rate | 115200 2 Parity Reven 3 Data Bits 7 4 Stop Bits 2 5 | Flow Control | None 6 FIFO Enable 7 | Interface | 2-wire RS-485

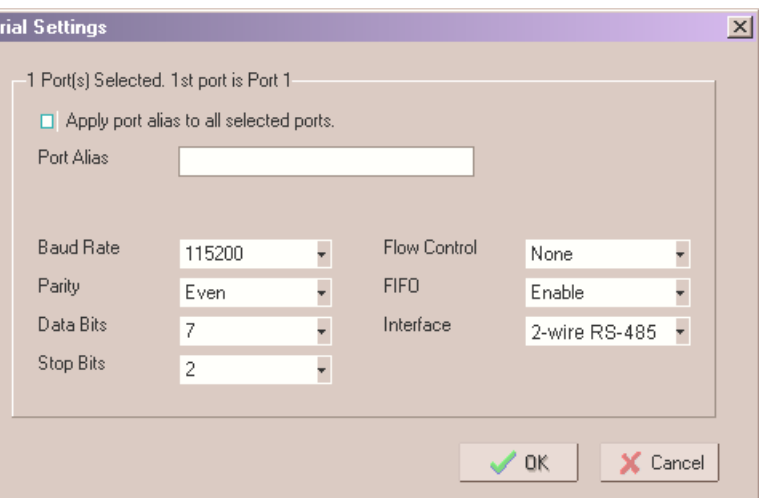

На последнем этапе настройки преобразователя MOXA на вкладке "Operating Mode", для каждого порта, устанавливаем режим работы портов связи.

Для этого отмечаем пункт "Modify", выделяем строку порта и нажимаем кнопку "Settings". Далее в окне настроек режима работы из списка "Operating Mode" выбираем значение "TCP Server Mode".

При необходимости можно изменить параметр "Local TCP Port", но следует помнить, что значение данного параметра должно быть уникальным для каждого порта.

Остальные параметры изменять не желательно. Оставляем их значения по умолчанию.

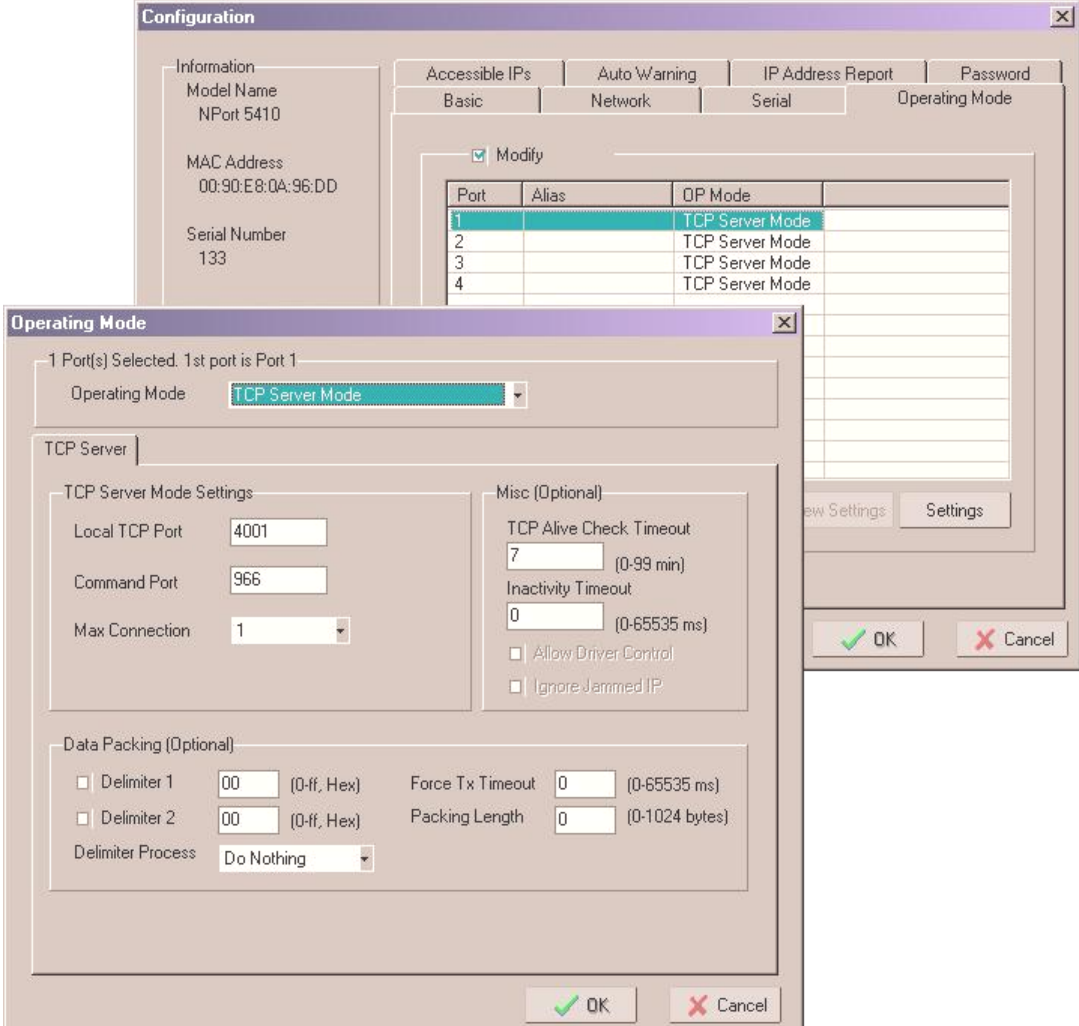

Далее в окне настроек порта "Serial Settings" указываем следующие параметры связи:

# **ВНИМАНИЕ!**

**Если режим работы портов ("Operating Mode") установлен в режим эмуляции COM портов ("Real COM Mode"), то для каждого порта необходимо установить настройку "Fast Flush" (быстрая очистка буфера памяти), что положительно скажется на скорости передачи данных в этом режиме.**

**Для этого заходим в пункт "COM Mapping" и добавляем наш преобразователь (кнопка "Add" на панели меню). Поочередно выделяем COM порты для настройки и нажимаем кнопку "Configure" на панели меню. В окне настроек переходим на вкладку "Advanced Settings" и включаем настройку "Fast Flush".**

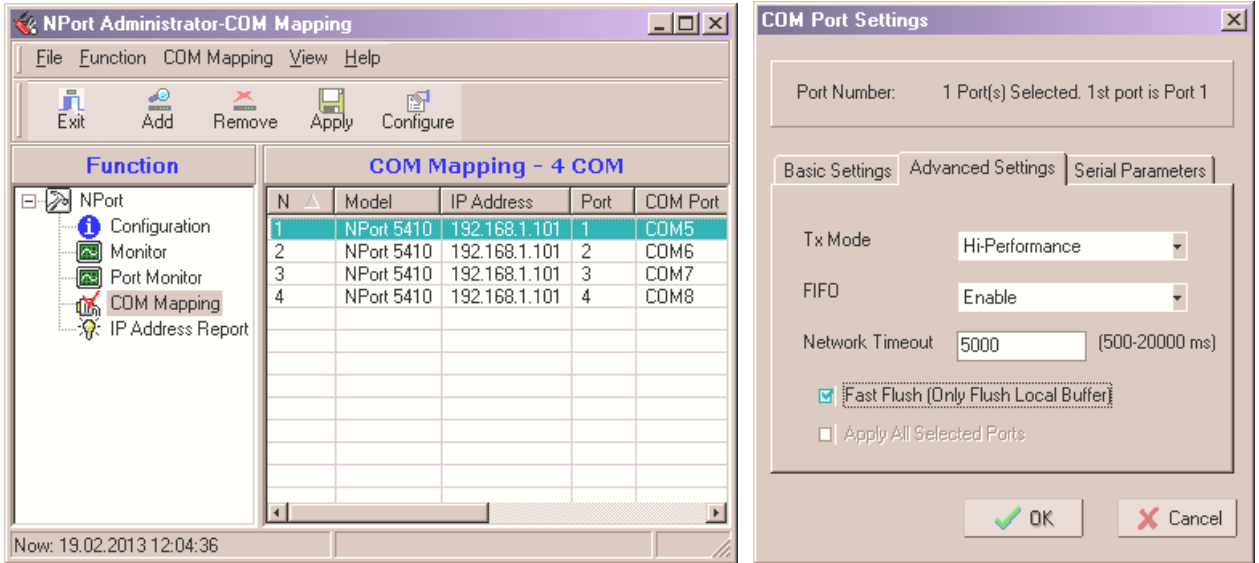

После изменения параметров производится автоматическая запись изменений в устройство.

### **ВНИМАНИЕ!**

**В моделях преобразователя MOXA NPort, с поддержкой интерфейсов RS232 и RS485, могут использоваться резисторы подтяжки сигналов RS485 (Pull High / Pull Low). Для корректной работы необходимо оба значения резисторов подтяжки, джампером или DIP-переключателем, выставить в значение 1 кОм (Pull High - 1 кОм / Pull Low - 1 кОм) (см. руководство по эксплуатации MOXA NPort).**

На этом настройка преобразователя MOXA серии NPort 5000 завершена.

# **4. Настройка АРМ инженера**

# **4.1 Настройка Сервера связи**

Для каждого из используемого порта преобразователя MOXA NPort необходимо создать свой сервер связи.

Для этого на "Рабочем столе" создаются соответствующее кол-во ярлыков программы "Сервер связи" и в свойствах каждого ярлыка, в поле "Объект", указываем ключ "**/config1**", "**/config2**" и т.д. в порядке увеличения порядкового номера ярлыка.

Далее каждый ярлык запускается отдельно и производится настройка сервера связи со своими параметрами.

После запуска ярлыка в нижнем правом углу экрана (рядом с часами) появится значок программы

Вызываем меню сервера связи (нажимаем на значке ПКМ) и выбираем пункт "Настройка".

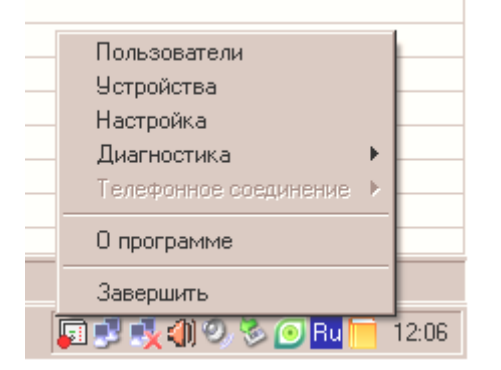

В окне настроек "Сервера связи" на вкладке "Тип связи" выбираем "Сетевое соединение" и производим его настройку (кнопка "Свойства").

# **ВНИМАНИЕ!**

**Если преобразователь MOXA был настроен на режим эмуляции COM портов - "Real COM Mode", то на вкладке "Тип связи" выбираем "RS232", а из списка соответствующий виртуальный COM порт.**

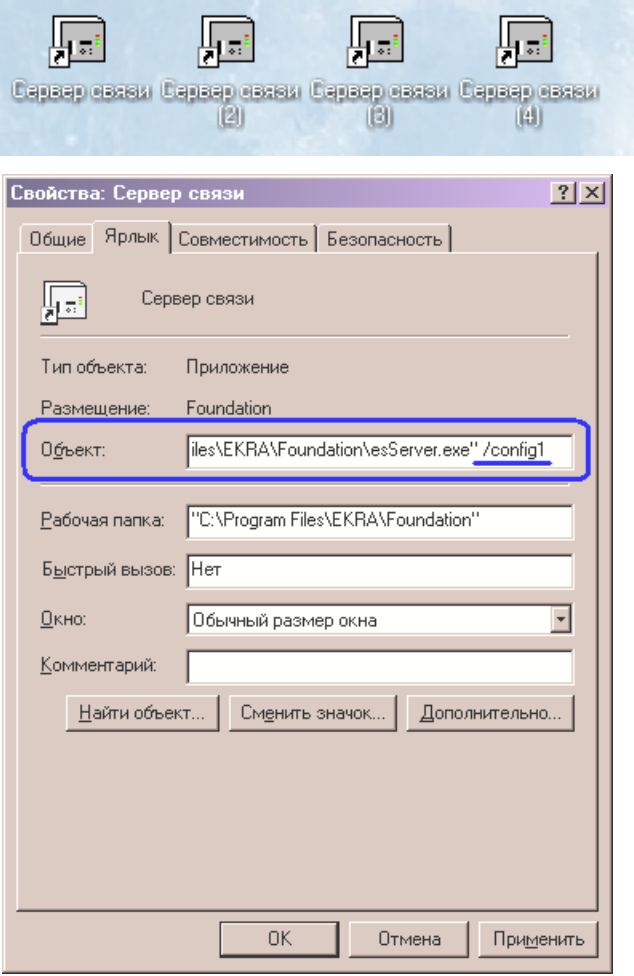

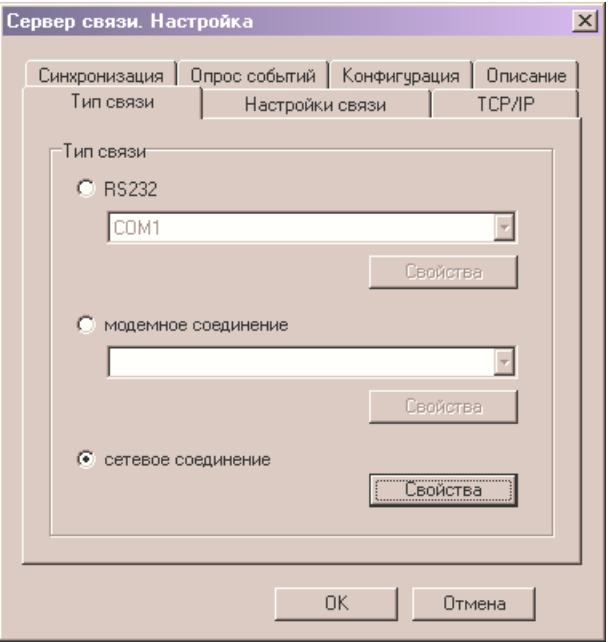

# **ЭКДА** | Руководство по организации АРМ инженера.

В окне "Сетевое соединение. Подключение" добавляем "Подключение". В настройках подключения указываем:

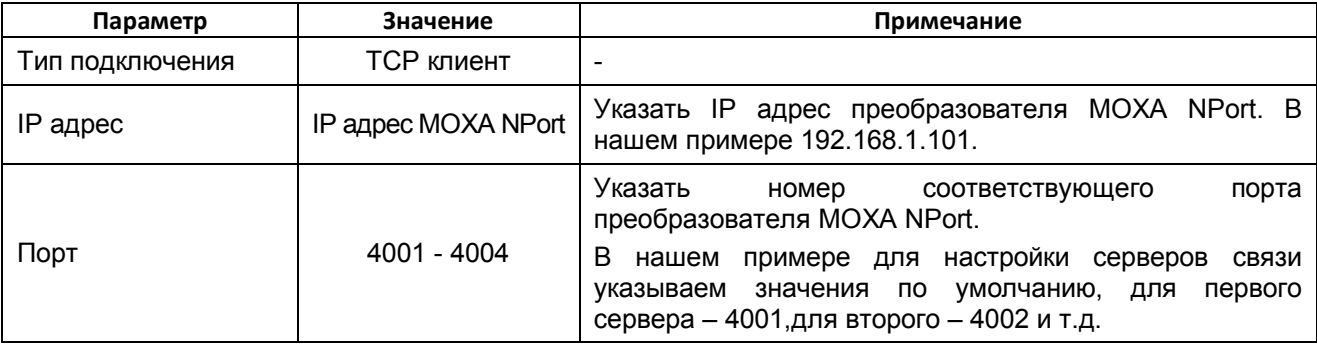

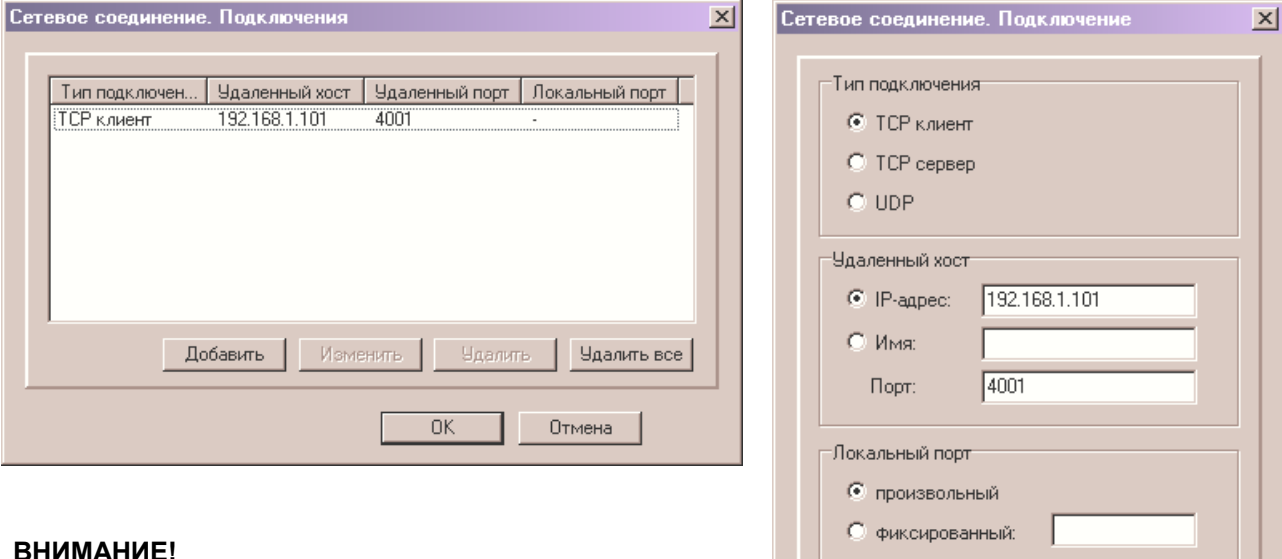

ΰĶ,

Отмена

#### **ВНИМАНИЕ!**

**Если в двух и более сетях, подключенных к портам преобразователя MOXA NPort, в сбъединено не более терминалов, то можно еще добавить соответствующие подключения, тем самым объединив несколько портов в одном сервере связи и сократив количество серверов связи.**

**Но при это следует учесть, что адреса терминалов в объединяемых сетях должны быть уникальными.**

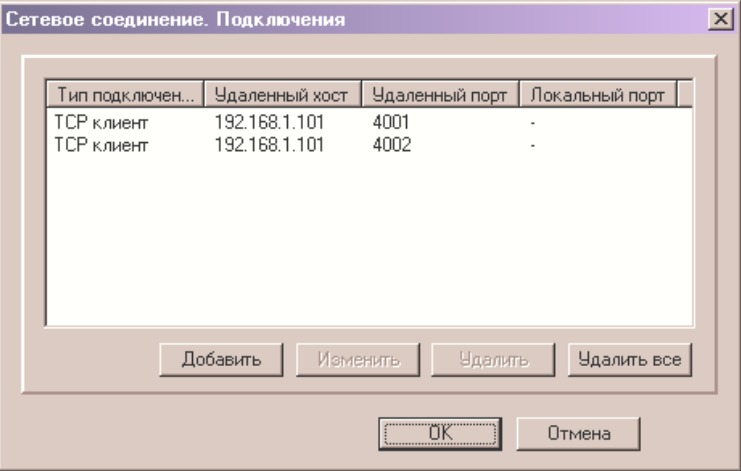

Сохраняем настройки сетевого подключения.

Редакция от 20.02.2013 | ЭКОН

И на последок, в окне настроек "Сервера связи" на вкладке "TCP/IP" необходимо задать уникальные порты.

Номера портов должны быть уникальны для каждого сервера связи.

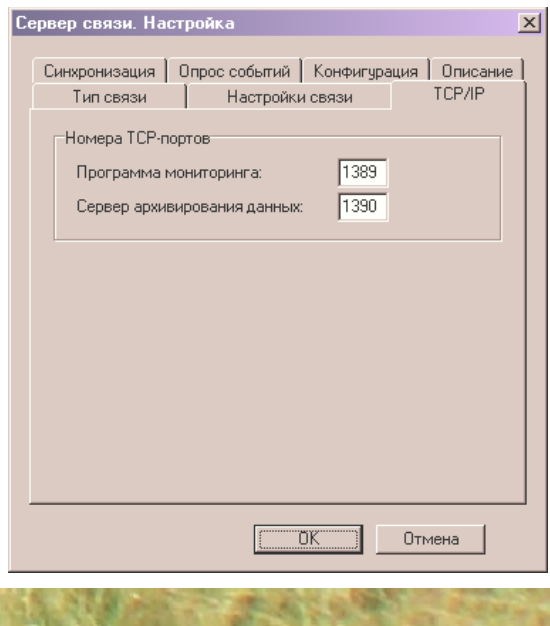

Если все настройки выполнены правильно, то при наведении указателя на значок "Сервера связи" мы увидим сообщение "сетевое соединение":

В противном случае будет сообщение об ошибке "нет сетевого соединения".

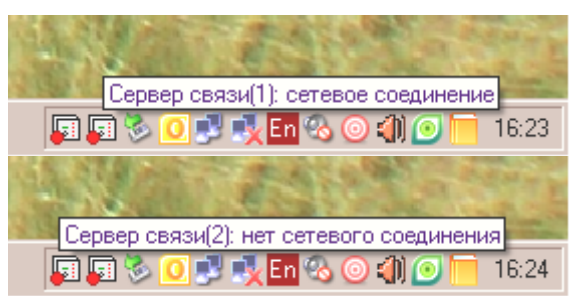

По окончании настройки связи необходимо просканировать терминалы, для этого в меню сервера связи выбрать пункт "Устройства". В появившемся окне нажать «Сканировать», в следующем окне нажать «Свойства».

В окне свойств указываем следующие параметры:

1) Объект.

Если список объектов пуст, то необходимо нажать кнопку "Список объектов" и добавить профиль объекта. В параметрах профиля указать: название объекта и его краткое название на английском языке.

2) Диапазон адресов терминалов – соответствующий данной сети.

После задания всех параметров сканирования нажимаем «ОК».

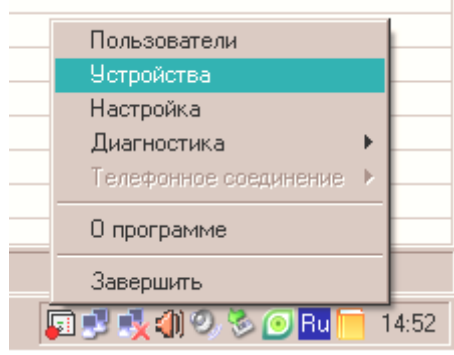

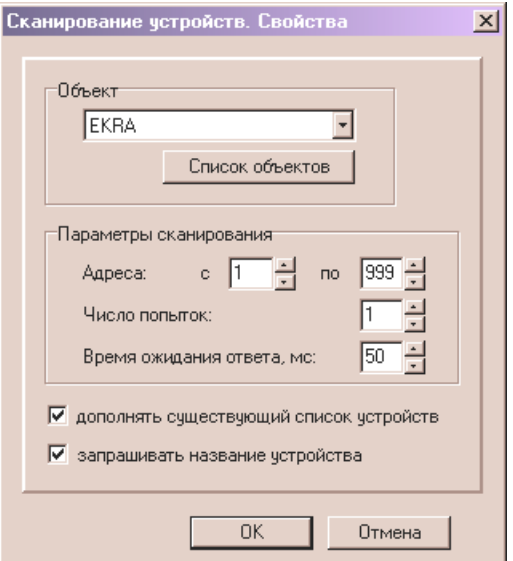

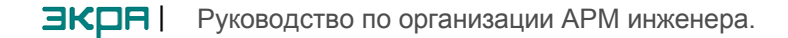

В окне "Сканирование Сервер связи. Сканирование устройств (найдено: 1)  $\mathbf x$ устройств" нажимаем «Начать». Программа Адрес | Номер | Тип Версия Состояние Чтение.. просканирует диапазон подключено  $\sqrt{124}$ 7391 2704V511 045 от 28.04.2012 न्न адресов и выведет список Адрес: найденных терминалов. Попытка: Обязательно сверить список найденных и Начать физически подключенных Остановить к данной подсети терминалов. Свойства Отметить терминалы галочкой и нажать «ОК». Подождать пока программа завершит считывание конфигурации  $\overline{OK}$ Отмена устройств и нажать «ОК».

# **Аналогично настроить остальные серверы связи.**

### **4.2 Программа мониторинга - создание структуры объекта**

cт

Запустить на компьютере «Программу мониторинга»

(меню Пуск \ Программы \ ЕКР EKRASMS \ Программа мониторинга).

В программе необходимо созд структуру объекта (Программа мониторинга | меню Объект / Создать структуру объекта).

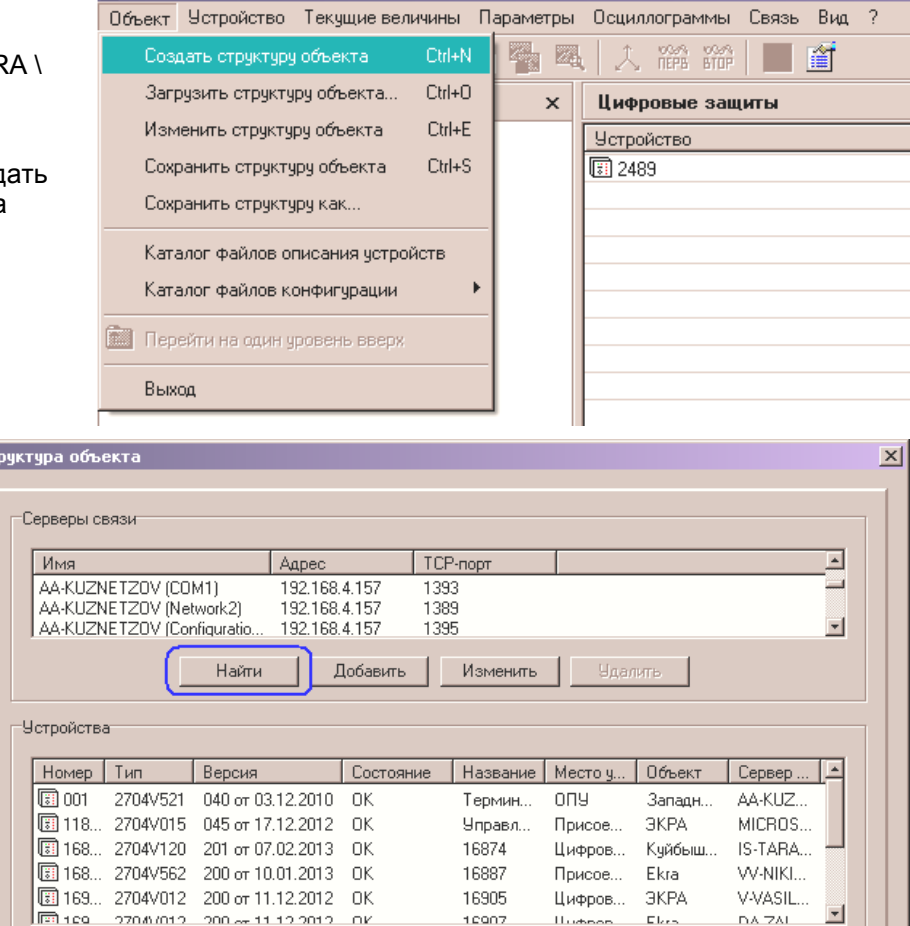

Найти

Добавить

Изменить

**Удалить** 

 $\cap K$ 

Удалить все

Отмена

R EKRA, Цифровые защиты - Программа мониторинга

В появившемся окне нажать кнопку «Найти». После того, как

программа найдет запущенные Серверы связи и устройства из списка этих серверов, нажимаем «ОК».

Далее программа создаст структуру объекта из найденных терминалов.

10

# **4.3 Настройка Сервера архивирования данных**

Сервер архивирования данных предназначен для считывания и сохранения на ПК базы данных событий с терминалов типа БЭ2704, БЭ2502А.

Для настройки Сервера необходимо его запустить на компьютере (меню Пуск \ Программы \ EKRA \ EKRASMS \ Сервер архивирования данных).

После запуска в нижнем правом углу экрана (рядом с часами) появиться значок сервера  $\blacksquare$ 

Вызываем меню Сервера (нажимаем на значке ПКМ). вызываем меню сервера (нажимаем на значке гікім). Меню сервера архивирования данных<br>В меню выбираем пункт "Настройка".

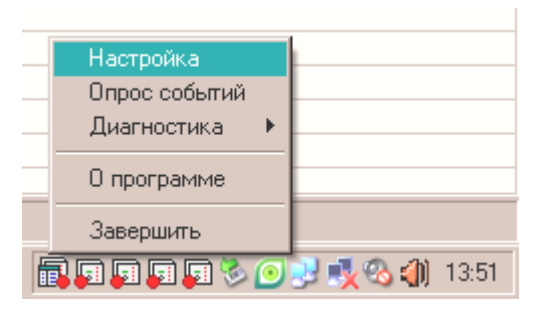

В появившемся окне выбираем вкладку "События". На вкладке включаем и указываем параметры автоматического старта опроса событий – имя пользователя и пароль.

Далее на вкладке "Серверы связи" производим поиск запущенных Серверов связи – кнопка "Найти".

После того как Сервер закончит поиск нужно сохранить его настройку (нажать "ОК") и еще раз вызвать меню Сервера и запустить "Опрос событий".

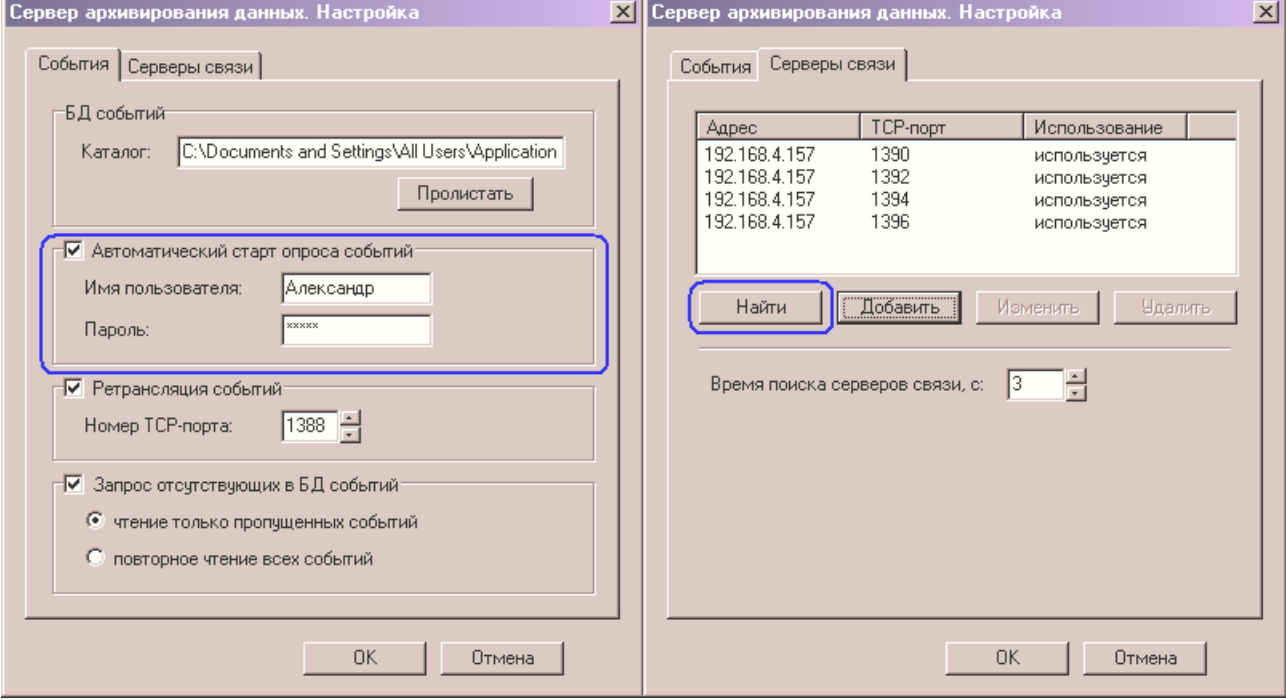

Для проверки работы Сервера архивирования данных можно запустить программу "Просмотр событий" (меню Пуск \ Программы \ EKRA \ WNDR \ Просмотр событий).

В программе необходимо открыть БД дискретных событий за текущий месяц (Просмотр событий | меню Файл / Открыть БД событий...).

Для запуска чтения БД необходимо установить следующие настройки программы (Просмотр событий | меню Вид / Свойства).

В окне программы должен появиться список дискретных событий со всех терминалов сети за указанный месяц.

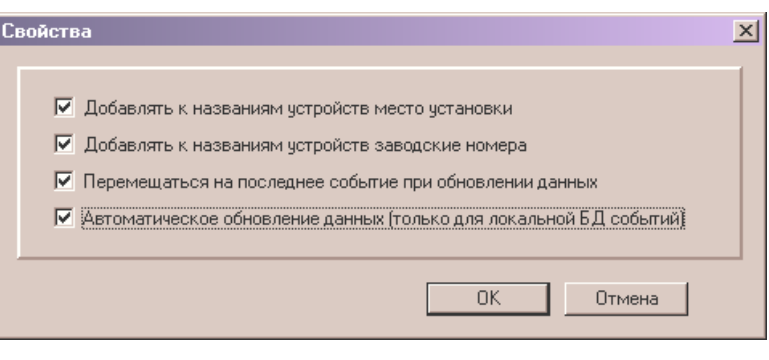

# **4.4 Настройка Сервера осциллограмм**

Сервер осциллограмм предназначен для считывания и сохранения на ПК осциллограмм с терминалов типа БЭ2704, БЭ2502А.

Для настройки Сервера необходимо его запустить на компьютере (меню Пуск \ Программы \ EKRA \ EKRASMS \ Сервера осциллограмм).

После запуска в нижнем правом углу экрана (рядом с часами) появиться значок сервера

Вызываем меню Сервера (нажимаем на значке ПКМ). В меню выбираем пункт "Настройка". Меню сервера осциллограмм

Настройка Опрос осциллограмм Синхронизировать осциллограммы Состояние Завершить 甲属甲甲甲 > 0 → 1 × 3 1 15:18

В появившемся окне выбираем вкладку "Серверы связи" и производим поиск запущенных Серверов связи – кнопка "Найти".

В окне "Серверы связи" появиться список Серверов связи запущенных на ПК. В окне "Устройства" появиться список всех терминалов "привязанных" к данным серверам связи.

После того как Сервер закончит поиск необходимо просмотреть остальные вкладки и настроить остальные параметры архивирования осциллограмм.

По завершении настройки нажать "ОК".

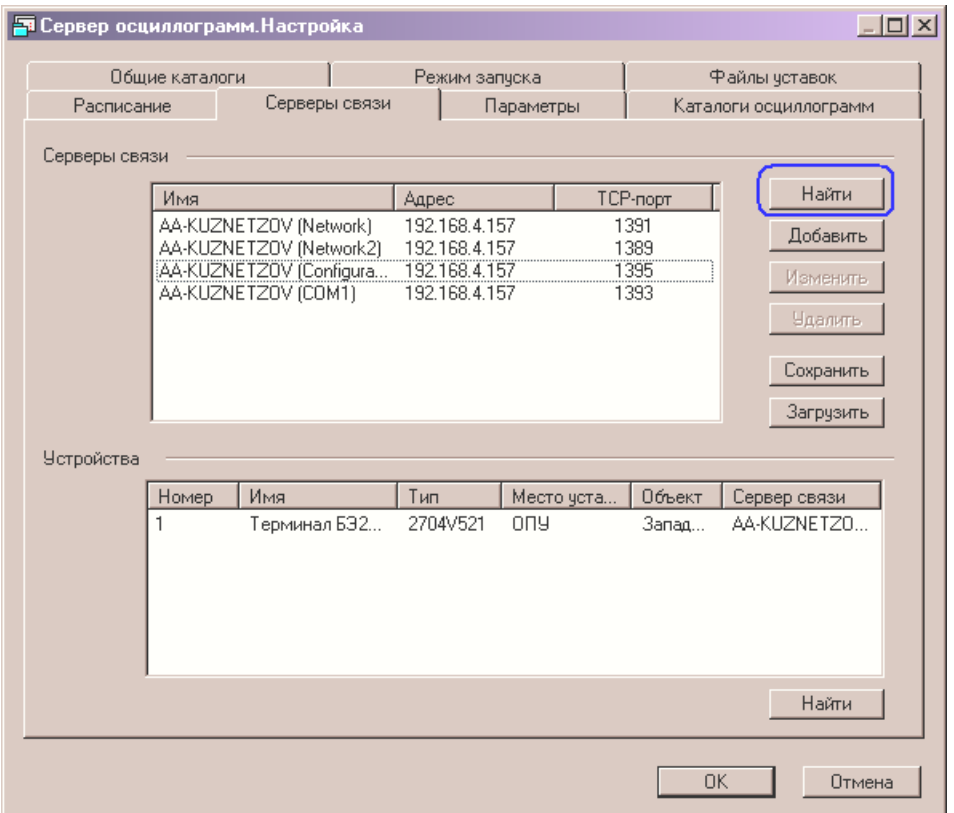